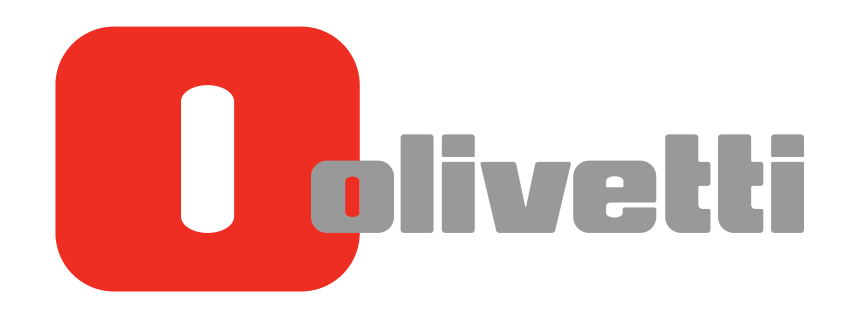

Operazioni di Copiatura **Copy Operations** Kopieren **Opérations Copie** Operaciones de copia

# d-COLOR MF3300 / MF3800

#### **PUBLICATION ISSUED BY:**

Olivetti S.p.A. Gruppo Telecom Italia

Via Jervis, 77 - 10015 Ivrea (ITALY) www.olivetti.com

*Copyright © 2013, Olivetti All rights reserved* 

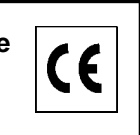

**The mark affixed to the product certifies that the product satisfies the basic quality requirements.** 

The manufacturer reserves the right to carry out modifications to the product described in this manual at any time and without any notice.

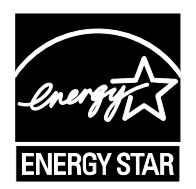

**ENERGY STAR** is a U.S. registered mark.

The ENERGY STAR program is an energy reduction plan introduced by theUnited States Environmental Protection Agency in response to environmental issues and for the purpose of advancing the development and utilization of more energy efficient office equipment.

Your attention is drawn to the following actions which could compromise the conformity attested to above, as well as the characteristics of the product:

- incorrect electrical power supply;
- incorrect installation, incorrect or improper use or use not in compliance with the warnings provided in the User's Manual supplied with the product;
- replacement of original components or accessories with others of a type not approved by the manufacturer, or performed by unauthorised personnel.

All rights reserved. No part of this material may be reproduced or transmitted in any form or by any means, electronic or mechanical, including photocopying, recording or by any information storage and retrieval system, without permission in writing from the Publisher.

# Table of contents

#### [1 Copy Operations](#page-6-0)

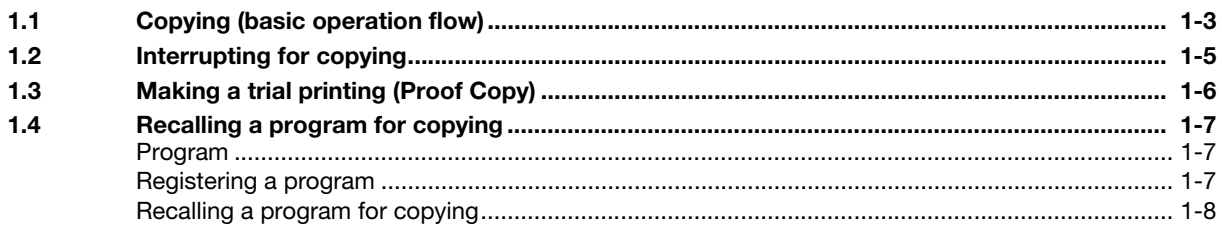

#### [2 Specifying the Color and Image Quality for Copying](#page-14-0)

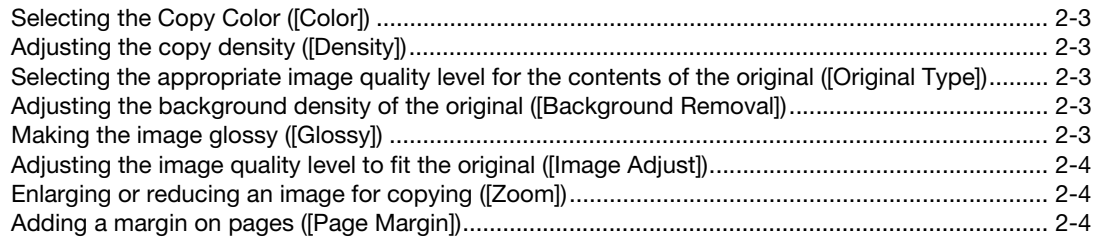

#### [3 Saving the Number of Print Sheets](#page-19-0)

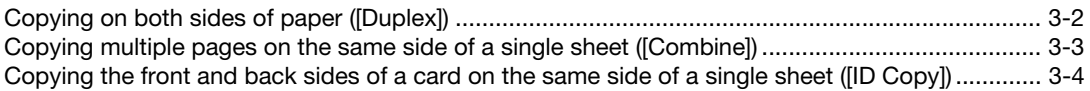

#### [4 Specifying the Size or Type of the Paper to Be Copied](#page-24-0)

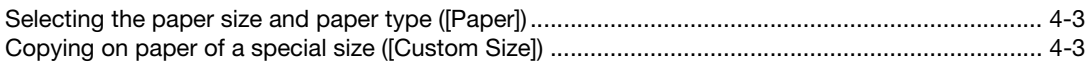

#### [5 Specifying the Method to Scan the Original and the Method to Output Copy](#page-28-0)

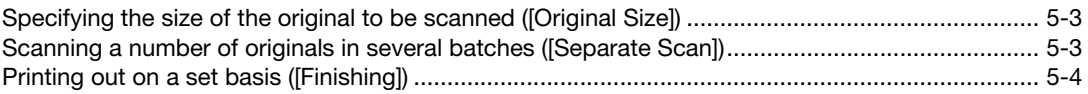

#### [6 Index](#page-32-0)

# **[Copy Operations](#page-6-2)**

# <span id="page-6-2"></span><span id="page-6-0"></span>1 Copy Operations

#### 1.1 Copying (basic operation flow)

<span id="page-6-1"></span>1 Load the original.

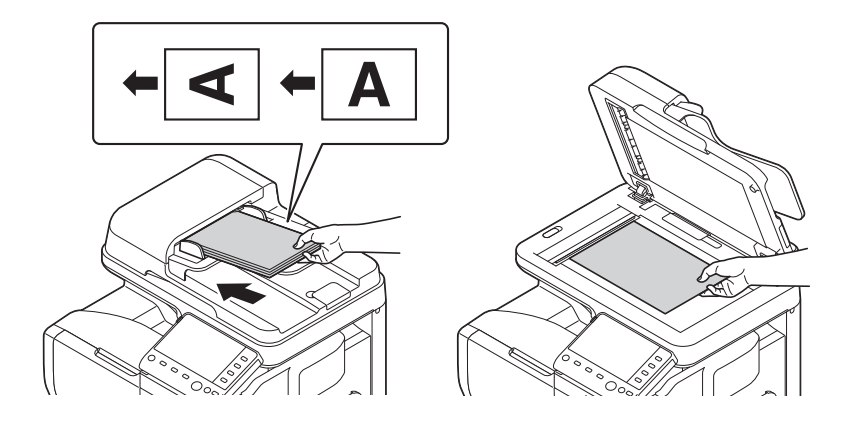

2 Tap [Copy].

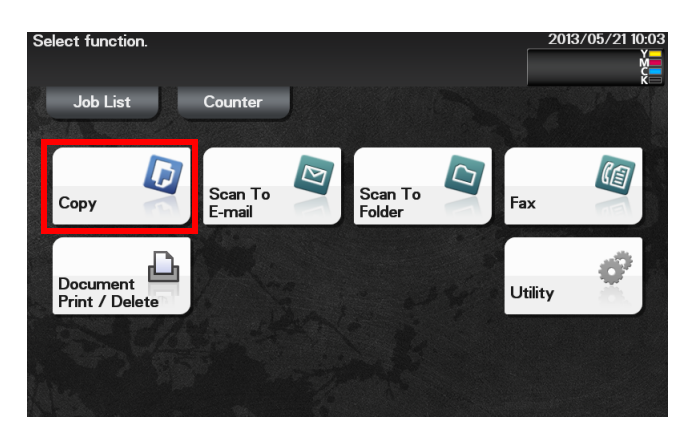

- 3 If necessary, configure copy settings.
	- $\rightarrow$  Before scanning the original on this machine, specify the size of the original to be scanned. If you fail to set the original size correctly, the image may be cut off. For details on how to specify the original size, refer to [page 5-3.](#page-28-1)
	- $\rightarrow$  The setting change is reflected on the image of [Output]. Therefore, you can configure the settings while checking the output image.

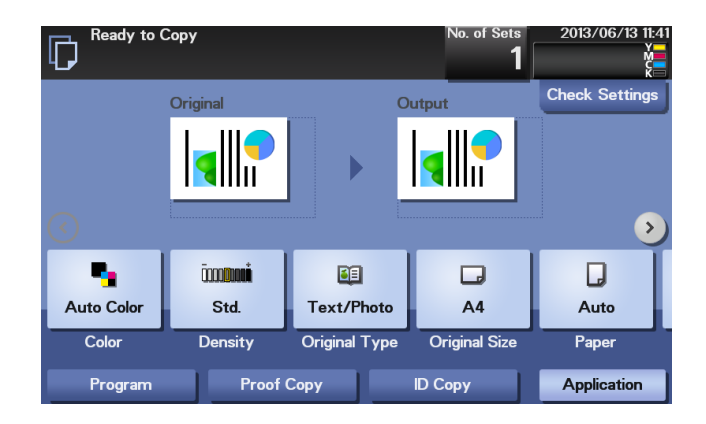

 $\rightarrow$  For details on copy settings, refer to the respective columns of the following table.

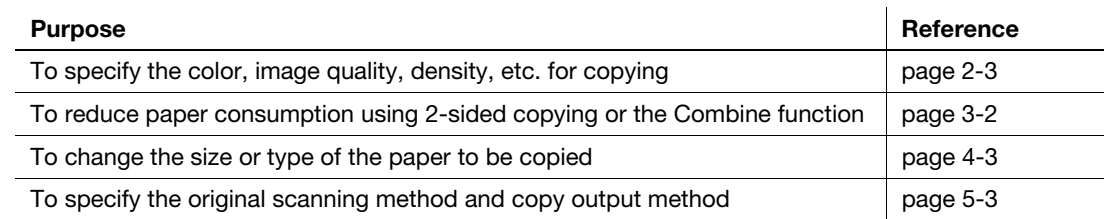

- 4 If necessary, specify the number of copies using the Keypad.
	- → Tapping [No. of Sets] displays the Keypad.
	- → If [10 Key] is assigned to a Register, you can press the Register key to display the Keypad on the Touch Panel and enter data.
	- $\rightarrow$  To re-enter the number of copies, tap [C] (Clear).

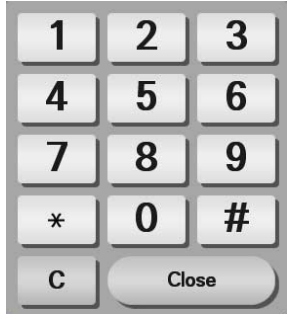

- 5 Press the Start key.
	- $\rightarrow$  If necessary, before starting a copy, tap [Check Settings] to check the settings.
	- $\rightarrow$  If you press the Stop key while scanning the original, scanning stops. To cancel scanning the original, delete inactive jobs from the Job screen.

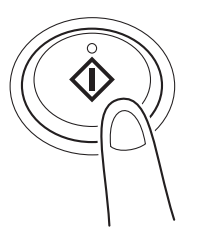

The original is scanned, and copying starts.

#### **Related setting**

You can change the default copy settings to suit your environment. To configure settings: [Utility] - [User Settings] - [Copier Settings] - [Default Copy Settings]

#### 1.2 Interrupting for copying

<span id="page-8-0"></span>If you urgently want to make a copy, even if the machine is printing an original, you can interrupt the active job and make an intruder copy.

1 Tap [Interrupt].

The indicator of [Interrupt] lights up in blue and printing of the current job is suspended.

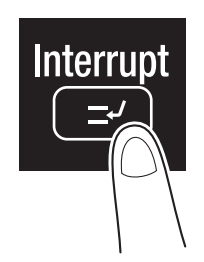

- 2 Load the original.
- 3 Configure copy settings.
- 4 Press the Start key.

The original is scanned, and copying starts.

5 After the copy job is completed, tap [Interrupt].

The indicator of [Interrupt] goes off and the interrupting status is canceled. The suspended print job is resumed.

#### 1.3 Making a trial printing (Proof Copy)

<span id="page-9-0"></span>Before beginning actual copying, do a single test copy and check it is acceptable.

When making a large number of copies, use the proof copy function to prevent a large number of copy errors from occurring.

- 1 Load the original.
- 2 Tap [Copy].
- 3 Configure copy settings.
- 4 Using the Keypad, enter the number of copies.
	- → Tapping [No. of Sets] displays the Keypad.
- 5 Tap [Proof Copy].

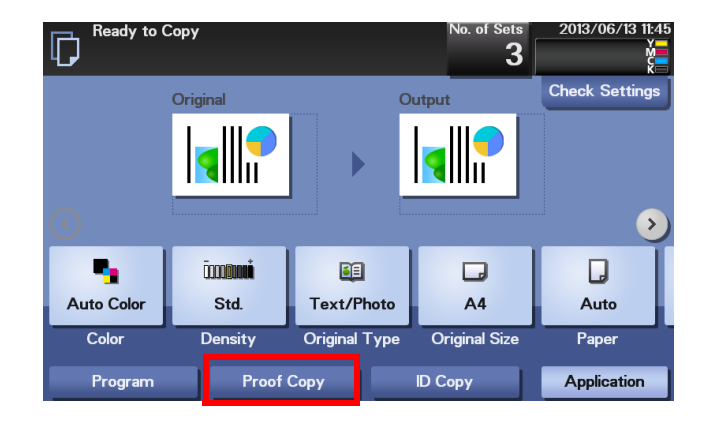

6 Tap [Start] or press the Start key.

Copying begins for only one copy.

- 7 Check the proof copy.
	- $\rightarrow$  To check the copy result again, tap [Proof Copy].
	- $\rightarrow$  To reconfigure settings, tap [Cancel].
- 8 Check that no problem is detected on the copy result, then tap [Print]. Copying begins for the remaining copies.

#### 1.4 Recalling a program for copying

#### <span id="page-10-1"></span><span id="page-10-0"></span>Program

Program is a function used to register a combination of various copy settings as a recall key.

When you register a program, you can easily recall the combination of various copy settings from the main screen.

#### <span id="page-10-2"></span>Registering a program

You can register up to 15 programs.

- 1 Tap [Copy].
- 2 Configure copy settings.
	- $\rightarrow$  The settings configured here are registered as a program.
- 3 Tap [Program].

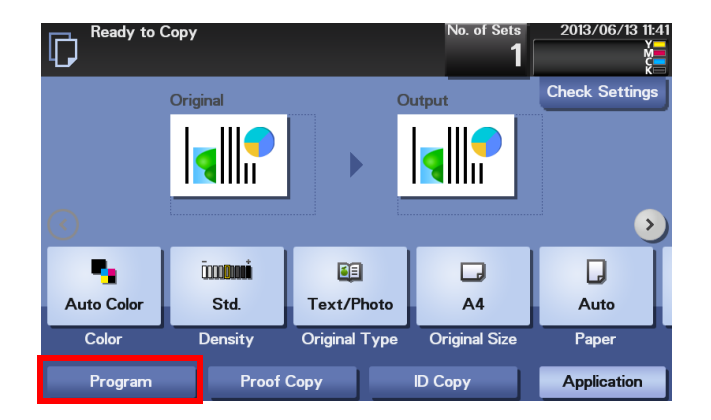

4 Tap [Register].

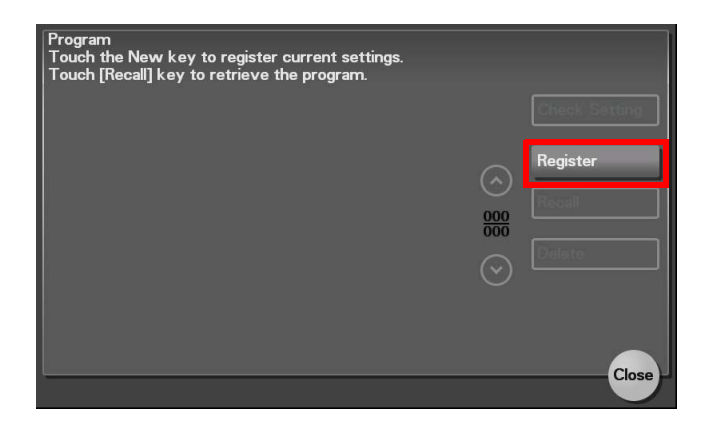

5 Tap the entry field of [Name] to enter the program name, then tap [OK].

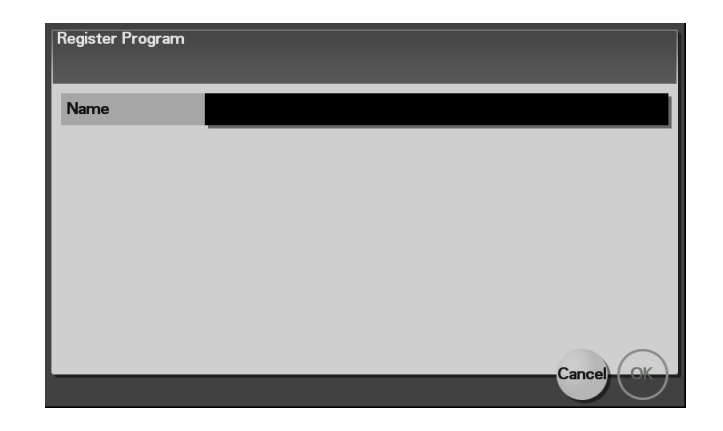

#### <span id="page-11-0"></span>Recalling a program for copying

- 1 Load the original.
- 2 Tap [Copy].
- 3 Tap [Program].

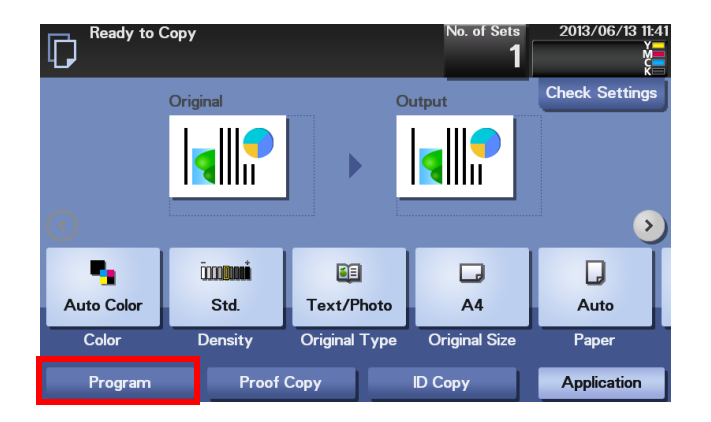

4 Select the program you want to recall, and tap [Recall]. The registered content of the program is applied.

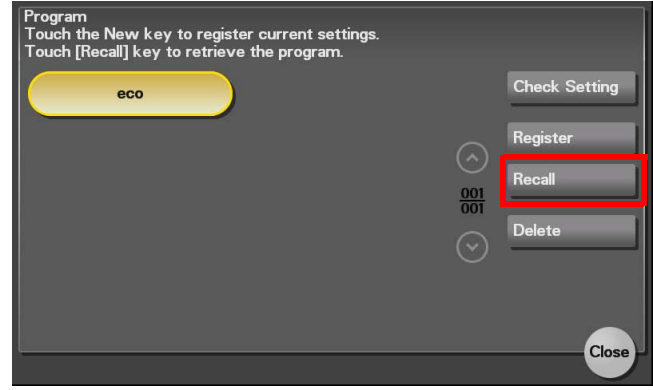

- → When you tap [Check Setting], you can view the registered content of the selected program.
- $\rightarrow$  Tap [Delete] to delete the selected program.
- 5 Press the Start key.

 $\rightarrow$  If necessary, before starting a copy, tap [Check Settings] to check the settings. The original is scanned, and copying starts.

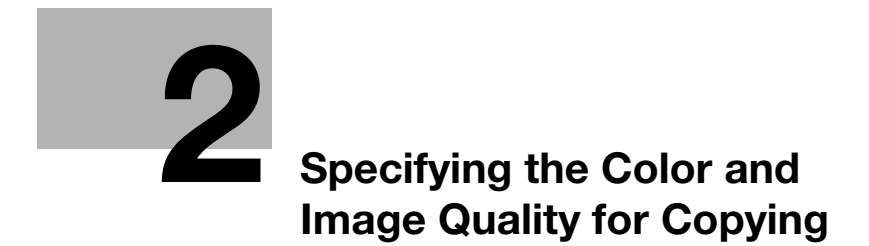

# <span id="page-14-6"></span>2 Specifying the Color and Image Quality for Copying

#### <span id="page-14-1"></span><span id="page-14-0"></span>Selecting the Copy Color ([Color])

To display: [Color]

Select a color for copying.

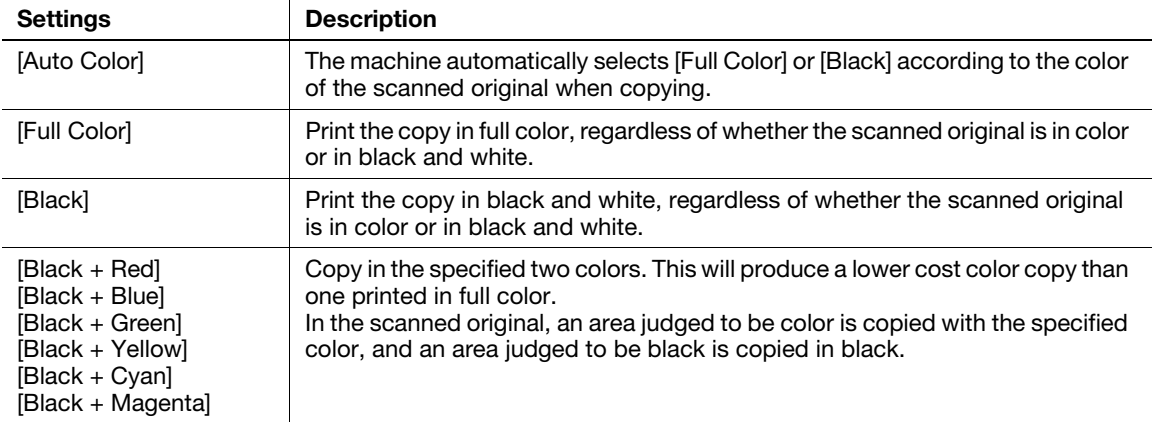

#### <span id="page-14-2"></span>Adjusting the copy density ([Density])

To display: [Density]

Adjust the density of a copy image.

#### <span id="page-14-3"></span>Selecting the appropriate image quality level for the contents of the original ([Original Type])

To display: [Original Type]

Select the optimum settings for the original to copy it at the optimum image quality level.

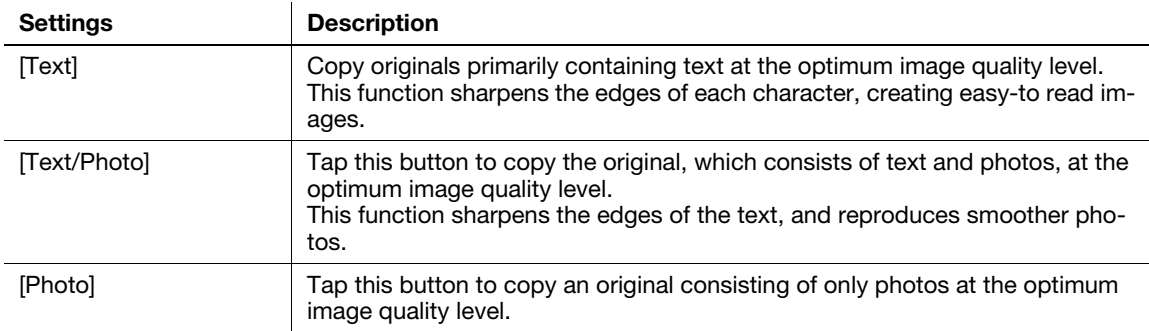

#### <span id="page-14-4"></span>Adjusting the background density of the original ([Background Removal])

To display: [Application] - [Quality/Density] - [Background Removal]

Adjust the background density of an original with the colored background such as newspaper or an original made with recycled paper.

#### <span id="page-14-5"></span>Making the image glossy ([Glossy])

To display: [Application] - [Quality/Density] - [Glossy]

Images are copied with a glossy finish.

2

#### <span id="page-15-0"></span>Adjusting the image quality level to fit the original ([Image Adjust])

To display: [Application] - [Edit Image] - [Image Adjust]

Adjust the color quality of the original for copying.

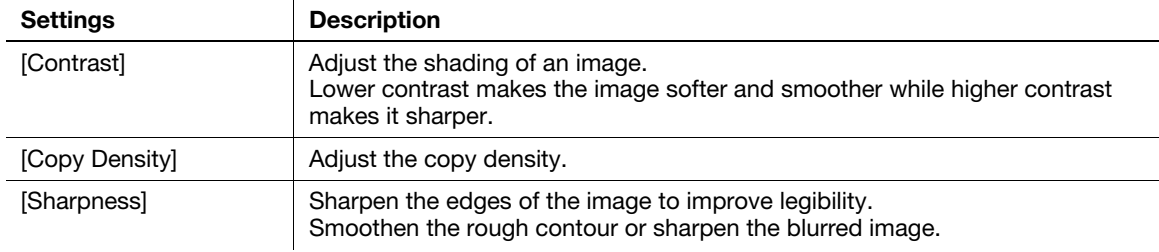

#### <span id="page-15-1"></span>Enlarging or reducing an image for copying ([Zoom])

To display: [Zoom]

 $\overline{2}$ 

Copy an original image enlarged or reduced by an arbitrary zoom ratio.

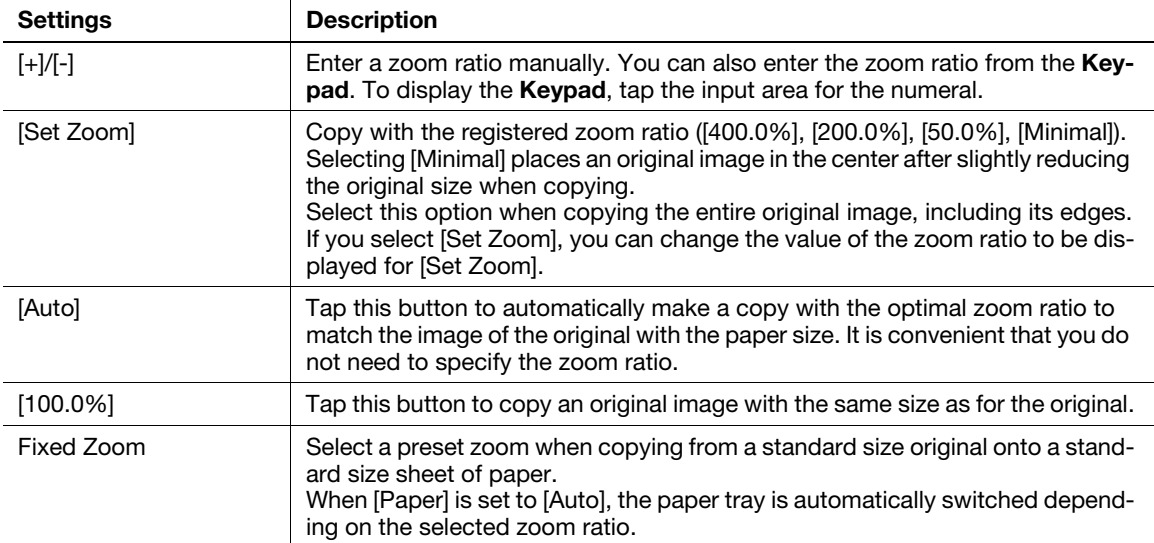

#### <span id="page-15-2"></span>Adding a margin on pages ([Page Margin])

To display: [Application] - [Layout] - [Page Margin]

If you want to add a binding margin to bind copied sheets, adjust the margin size. Left Bind

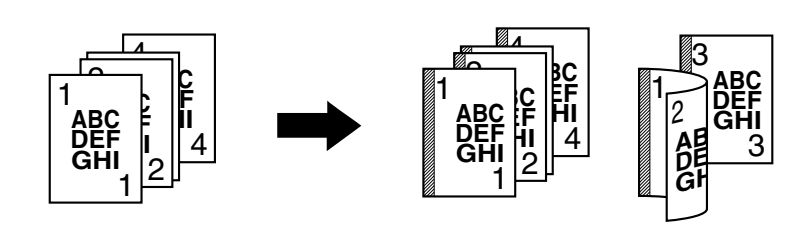

Top Bind

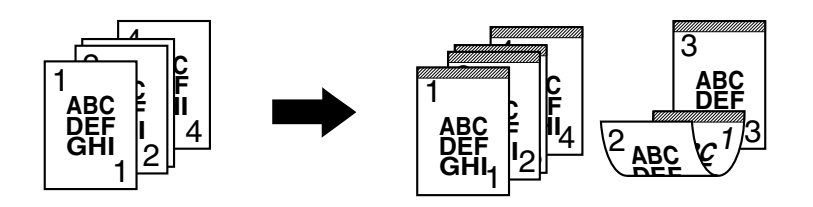

#### Right Bind

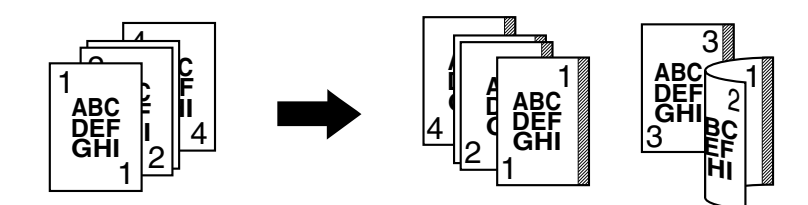

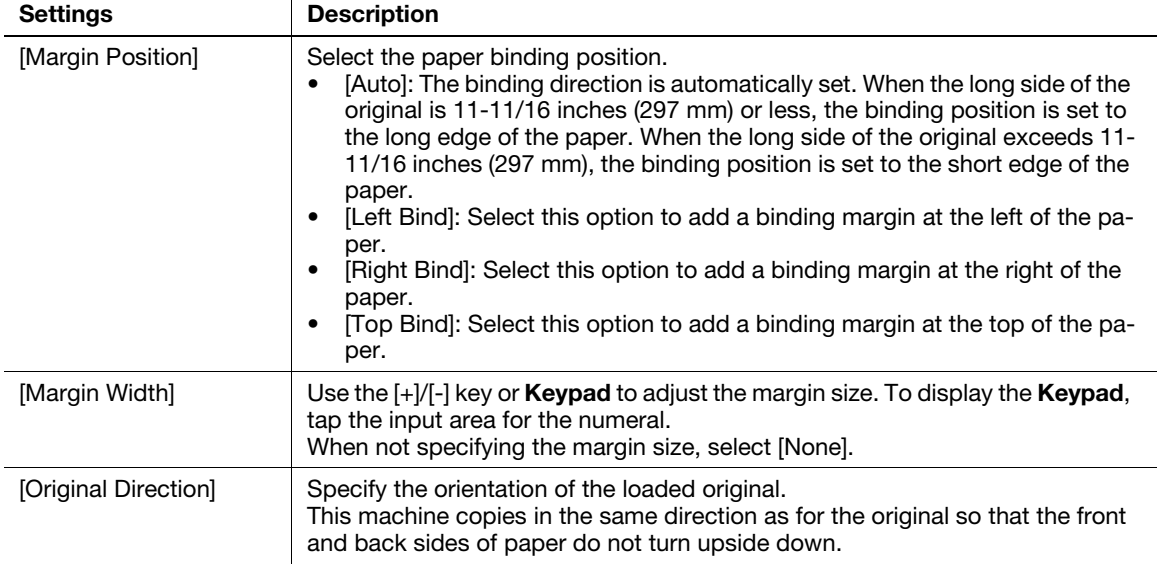

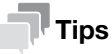

If part of the image is lost when copied with the specified binding margin settings, reduce the zoom to perform copying.

 $2<sup>1</sup>$ 

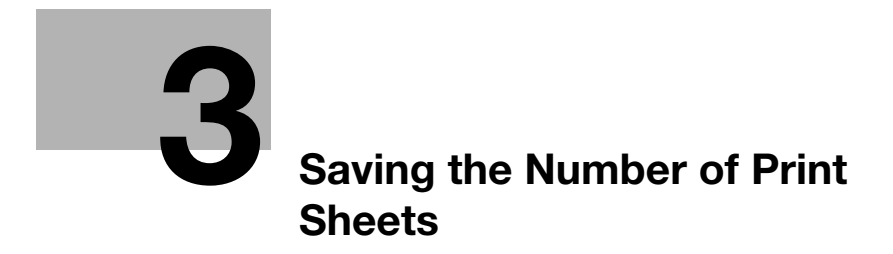

# <span id="page-19-2"></span>3 Saving the Number of Print Sheets

#### <span id="page-19-1"></span><span id="page-19-0"></span>Copying on both sides of paper ([Duplex])

Copy the 1-sided original on both sides of paper, or copy the 2-sided original on both sides or on a single side of sheets of paper.

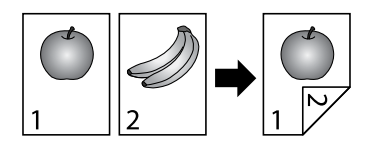

By using both sides of paper for copying, you can reduce paper consumption by half. You can further reduce the amount of paper used by using the Combine function.

This section describes the operation flow in the case where a 1-sided original of multiple pages is copied onto both sides of sheets of paper.

1 Load the original.

3

- 2 Tap [Duplex/Combine].
- 3 In [Duplex], tap [1-Sided > 2-Sided].
	- → For 2-sided original, select [2-Sided > 1-Sided] or [2-Sided > 2-Sided]. Select an arbitrary key according to the original condition and copy result.
- 4 In [Binding Position], specify [Original] and [Output].
	- $\rightarrow$  For 1-sided originals, select the copy binding position in [Output]. If [Auto] is selected, the binding position is automatically determined to fit the length of the long edge of an original.
	- → For 2-sided originals, select the original and copy binding positions in [Original] and [Output]. If [Auto] is selected, the binding position is automatically determined to fit the length of the long side of an original.
- 5 Tap [Original Direction], then select the original loading direction.
- 6 Tap [OK].
- 7 Press the Start key.

The original is scanned, and copying starts.

#### <span id="page-20-0"></span>Copying multiple pages on the same side of a single sheet ([Combine])

Multiple pages (such as two or four pages) can be reduced and copied on the same side of a single sheet, enabling you to reduce paper consumption. You can further reduce paper consumption by combining with the 2-Sided copy function.

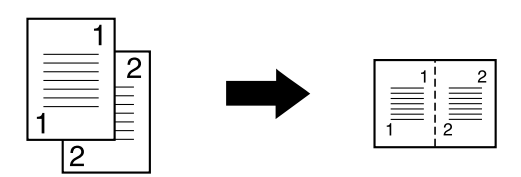

You can select the page layout when copying a 4-page image onto the same side of one sheet.

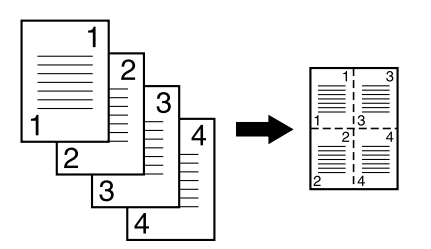

The following describes the operation flow in the case where multiple 1-sided originals are copied, two pages are reduced into the same side of one page, and printed on both sides of paper.

- 1 Load the original.
- 2 Tap [Duplex/Combine].
- $3$  In [Duplex], tap [1-Sided > 2-Sided].
	- $\rightarrow$  For 2-sided original, select [2-Sided > 1-Sided] or [2-Sided > 2-Sided]. Select an arbitrary key according to the original condition and copy result.
- 4 In [Binding Position], specify [Original] and [Output].
	- $\rightarrow$  For 1-sided originals, select the copy binding position in [Output]. If [Auto] is selected, the binding position is automatically determined to fit the length of the long side of an original.
	- $\rightarrow$  For 2-sided originals, select the original and copy binding positions in [Original] and [Output]. If [Auto] is selected, the binding position is automatically determined to fit the length of the long side of an original.
- 5 Tap [Combine].
- 6 Tap [2 in 1].
	- $\rightarrow$  To copy four pages on the same side of a single sheet, select [4 in 1 Horizontal] or [4 in 1 Vertical], taking into account the layout.
- 7 Tap [Original Direction], then select the original loading direction.
- 8 Tap [OK].
- 9 Press the Start key.

The original is scanned, and copying starts.

#### <span id="page-21-0"></span>Copying the front and back sides of a card on the same side of a single sheet ([ID Copy])

When you want to copy cards, such as an insurance card, a driver license card and a business card, you can arrange the front and back sides of the card on a single page and copy the images on to the same side of one sheet. This can reduce the number of sheets used.

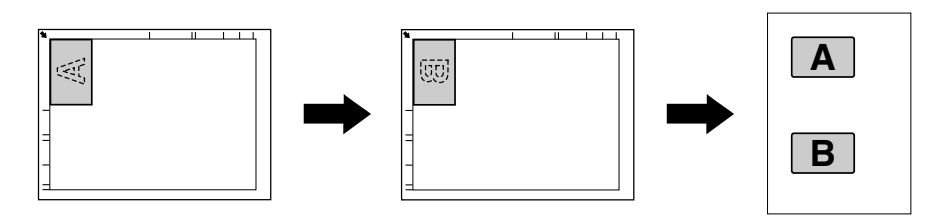

- The zoom ratio is fixed to 100%.
- <sup>1</sup> Place a card on the **Original Glass**.
	- $\rightarrow$  When placing a card on the Original Glass, align it to the left back of the Original Glass. However, the copied card is located 13/16 inch (20 mm) from the top and left edges of a sheet; change the card location if necessary.
	- $\rightarrow$  The areas, which are 1/16 inch (2 mm) at the top and left edges of a card, are not scanned by shade clear processing.
- 2 Tap [Paper], and specify the paper tray for printing the card.
	- $\rightarrow$  The available paper sizes are A4, letter (8-1/2 x 11), and legal (8-1/2 x 14).
- 3 Tap [ID Copy].

3

4 Press the Start key.

The front side of the card is scanned.

- 5 Turn the card over and place it on the Original Glass.
	- $\rightarrow$  Place the card at the same position as that placed in Step 1.
	- $\rightarrow$  If you print the card without scanning the back side, tap [Print].
- **6** Press the **Start** key.

The back side of the card is scanned, and copying starts.

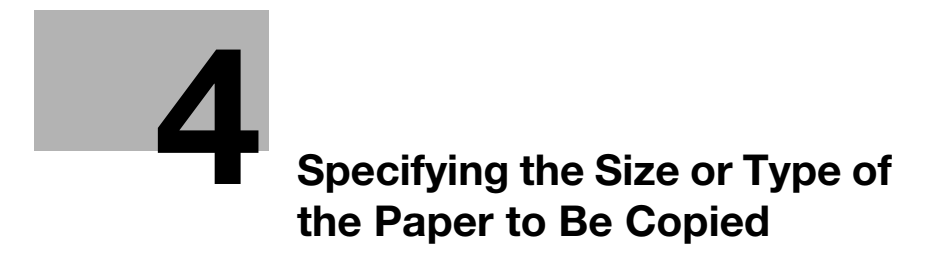

# <span id="page-24-3"></span><span id="page-24-0"></span>4 Specifying the Size or Type of the Paper to Be Copied

#### <span id="page-24-1"></span>Selecting the paper size and paper type ([Paper])

To display: [Paper]

Select the size and type of the paper for copying. You can also change the size and type settings of the paper loaded in paper trays.

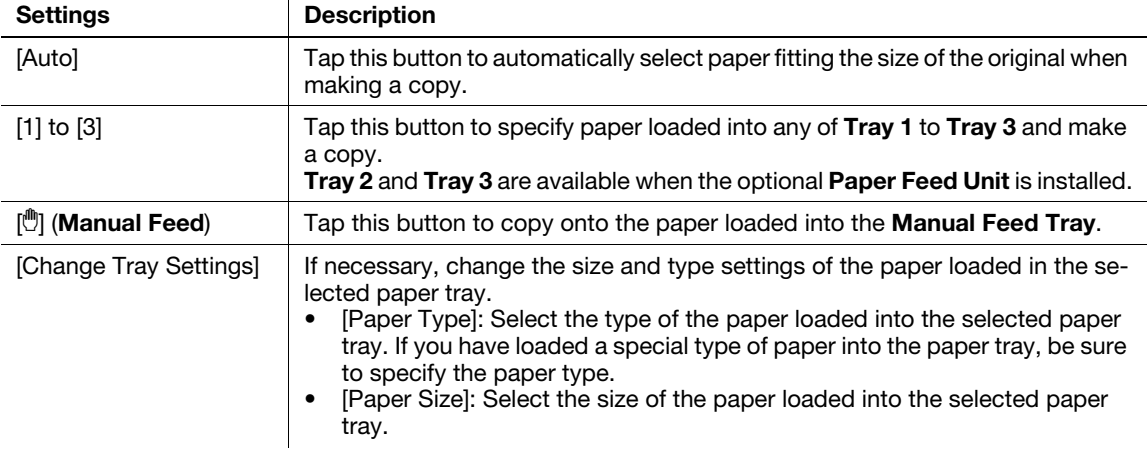

#### $\sqrt{\textsf{Reference}}$

For details on the paper available for this machine, refer to Chapter 6 in [User's Guide Introduction].

#### <span id="page-24-2"></span>Copying on paper of a special size ([Custom Size])

Copy on custom-size paper loaded in the Manual Feed Tray.

- 1 Tap [Paper].
- 2 Select Manual Feed Tray, then tap [Change Tray Settings].
- 3 In [Paper Size], tap [Custom Size].
- 4 Tap the  $[+]/[-]}$  key or **Keypad** to enter the length  $(X)$  and width  $(Y)$  of the paper.
	- $\rightarrow$  To display the Keypad, tap the input area for the numeral.
- 5 Tap [OK].

d-Color MF 3300/3800

 $\overline{\mathbf{4}}$ 

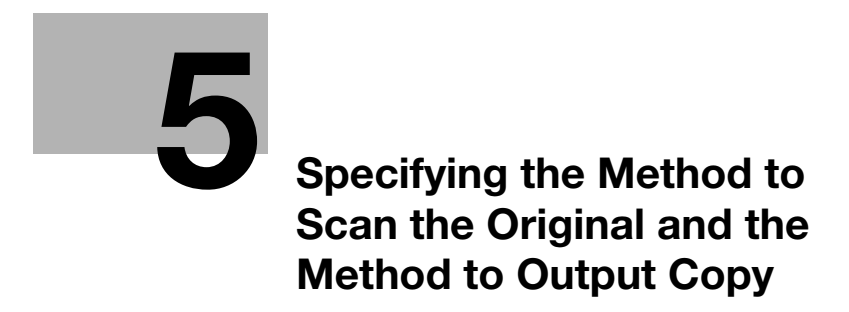

# <span id="page-28-3"></span><span id="page-28-0"></span>5 Specifying the Method to Scan the Original and the Method to Output Copy

#### <span id="page-28-1"></span>Specifying the size of the original to be scanned ([Original Size])

To display: [Original Size]

Select the size of the original to be scanned.

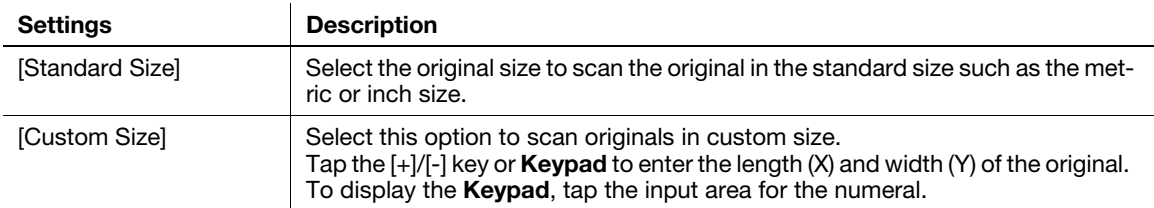

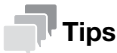

Using the ADF, you can collectively scan originals of letter and legal sizes that have the same width. In this case, set [Original Size] to  $[8 \frac{1}{2} \times 11, 14 \text{ Mixed}]$ .

#### <span id="page-28-2"></span>Scanning a number of originals in several batches ([Separate Scan])

If the number of original sheets is so large that they cannot be loaded into the ADF at the same time, you can load them in several batches and handle them as one job.

In [Separate Scan], you can switch between the ADF and Original Glass to scan the originals.

1 Load the original.

#### **NOTICE**

Do not load more than 50 sheets at a time into the original tray, and do not load the sheets up to the point where the top of the stack is higher than the  $\blacktriangledown$  mark. Doing so may cause a paper jam involving the originals, damage the originals, and/or cause an ADF failure.

- 2 Tap [Application] [Original] [Separate Scan], then set to [ON].
- 3 Press the Start key.

The original is scanned.

- 4 Load the next original, then press the Start key.
	- $\rightarrow$  Press [Change Settings] to change the option settings according to the new original if necessary.
- 5 Repeat Step 4 until all originals have been scanned.
- 6 After all original pages have been scanned, tap [Finish] and copying will begin.

#### <span id="page-29-0"></span>Printing out on a set basis ([Finishing])

To display: [Finishing]

Select whether to sort the output sheets or group them when printing multiple sets of copies. Sort

5

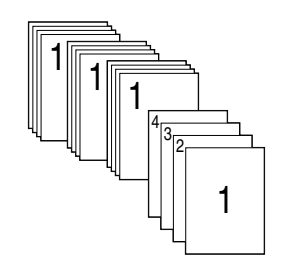

Group

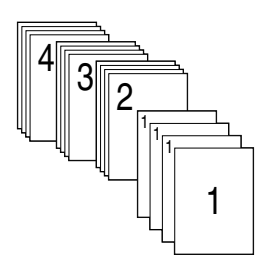

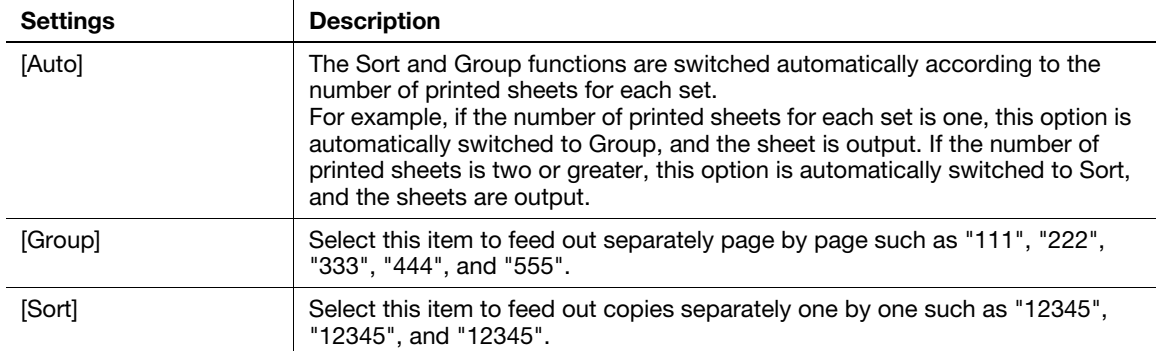

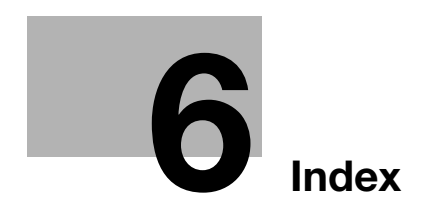

# <span id="page-32-1"></span><span id="page-32-0"></span>6 Index

defined a state of the color of the color of the color of the color of the color of the color of the color of the color of the color of the color of the color of the color of the color of the color of the color of the col B Background Removal [2-3](#page-14-4) C Color [2-3](#page-14-1) Combine [3-3](#page-20-0) Custom Size [4-3](#page-24-2) D Density [2-3](#page-14-2) Duplex [3-2](#page-19-1) F Finishing [5-4](#page-29-0) G Glossy [2-3](#page-14-5) Group [5-4](#page-29-0) H How to Copy [1-3](#page-6-1) I ID Copy [3-4](#page-21-0) Image Adjust [2-4](#page-15-0) Interrupt [1-5](#page-8-0) O Original Size [5-3](#page-28-1) Original Type [2-3](#page-14-3) P Page Margin [2-4](#page-15-2) Paper [4-3](#page-24-1) Program [1-7](#page-10-0) Recalling [1-8](#page-11-0) Register [1-7](#page-10-2) Proof Copy [1-6](#page-9-0) S Separate Scan [5-3](#page-28-2) Sort [5-4](#page-29-0) Z Zoom [2-4](#page-15-1)

d-Color MF 3300/3800

 $6$ 

## **DIRECTIVE 2002/96/EC ON THE TREATMENT, COLLECTION, RECYCLING AND DISPOSAL OF ELECTRIC AND ELECTRONIC DEVICES AND THEIR COMPONENTS**

### **INFORMATION**

#### **1. FOR COUNTRIES IN THE EUROPEAN UNION (EU)**

The disposal of electric and electronic devices as solid urban waste is strictly prohibited: it must be collected separately.

The dumping of these devices at unequipped and unauthorized places may have hazardous effects on health and the environment.

Offenders will be subjected to the penalties and measures laid down by the law.

#### **TO DISPOSE OF OUR DEVICES CORRECTLY:**

- a) Contact the Local Authorities, who will give you the practical information you need and the instructions for handling the waste correctly, for example: location and times of the waste collection centres, etc.
- b) When you purchase a new device of ours, give a used device similar to the one purchased to our dealer for disposal.

The crossed dustbin symbol on the device means that:

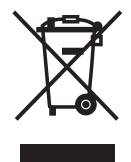

- when it to be disposed of, the device is to be taken to the equipped waste collection centres and is to be handled separately from urban waste;
- The producer guarantees the activation of the treatment, collection, recycling and disposal procedures in accordance with Directive 2002/96/EC (and subsequent amendments).

#### **2. FOR OTHER COUNTRIES (NOT IN THE EU)**

The treatment, collection, recycling and disposal of electric and electronic devices will be carried out in accordance with the laws in force in the country in question.